#### Telemedicine และ Teleconsult (New)

การใช้งานพังค์ชั่นวีดีโอคอลระหว่างคลินิกกับทางลูกค้าของระบบ MCS จะแบ่ง 2 รูปแบบ

คือ 1.มีประวัติทะเบียนลูกค้าในระบบแล้ว (Telemedicine)

 2.ไม่มีประวัติลูกค้าในระบบหรือลูกค้าไม่สามารถเชื่อมต่อ Line ได้ ( Teleconsult (New))

รูปแบบที่ 1 มีประวัติทะเบียนลูกค้าในระบบแล้ว

1.ท าการคลิกที่ Teleconsult(Beta) > Telemedicine

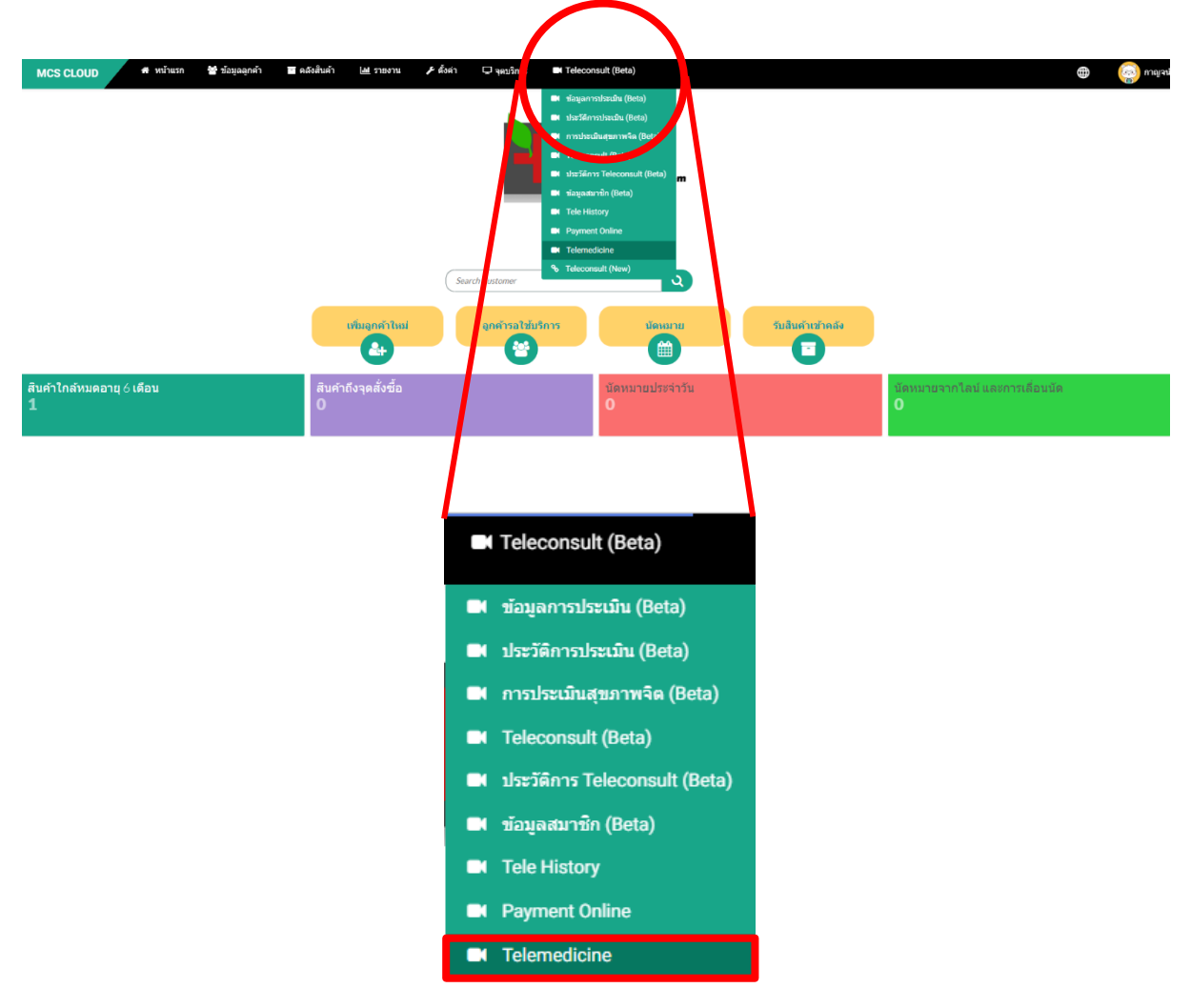

2.ใส่ชื่อลูกค้าที่ต้องการปรึกษาวีดีโอคอลที่ช่องค้นหา จะมีแถบชื่อลูกค้าขึ้นมาข้างล่าง ให้คลิกชื่อลูกค้า 1 ครั้ง

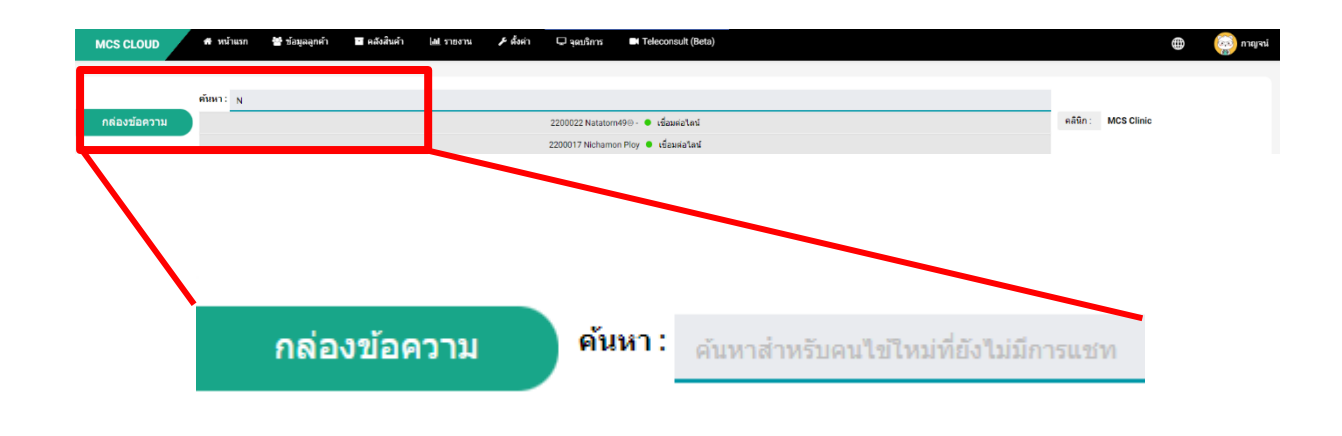

3.หลังจากคลิกชื่อจะขึ้นช่องแชทลูกค้าตามภาพ

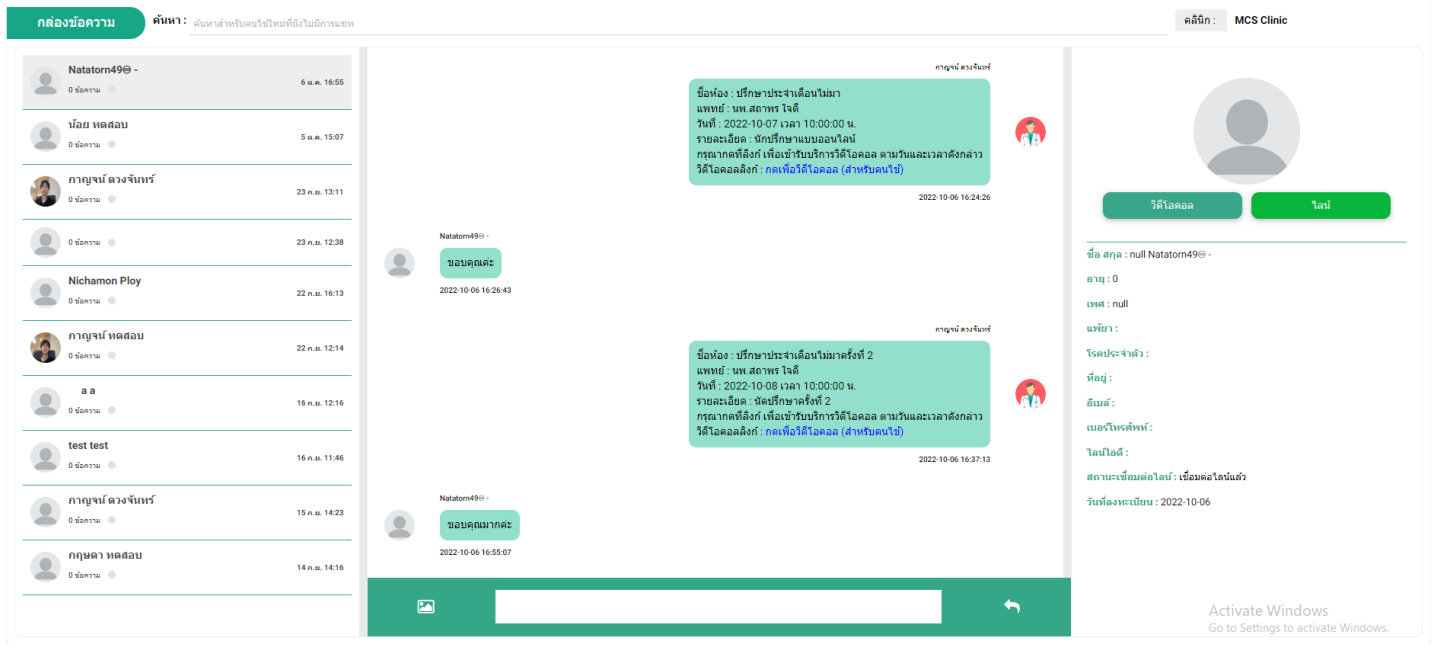

3.1 สามารถกดปุ่มไลน์เพื่อทำการส่งข้อมูลให้ลูกค้า สามารถพิมพ์ข้อความลงไปที่ ช่องว่างแล้วกดตกลง

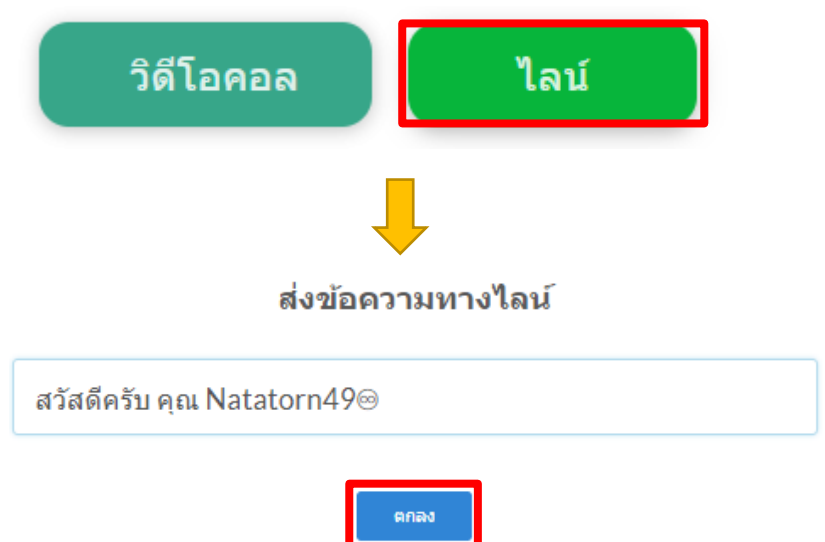

ตัวอย่างหน้าจอลูกค้าหลังจากคลินิกส่งข้อความถึง

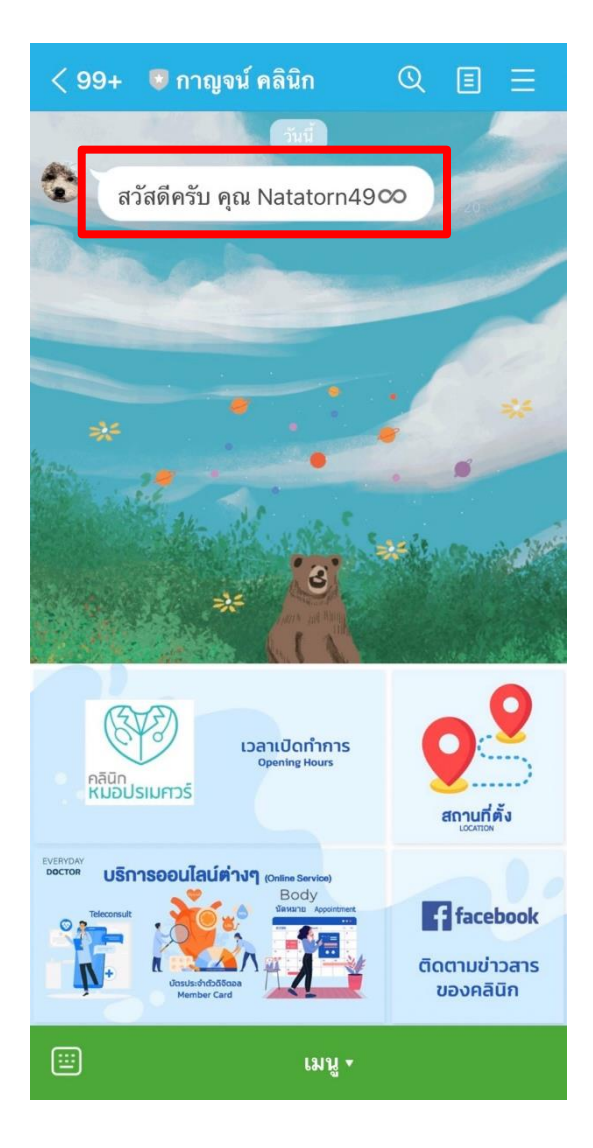

# 3.2 สามารถกดปุ่มวิดีโอเพื่อทำการสร้างห้องวิดีโอกับทางลูกค้า

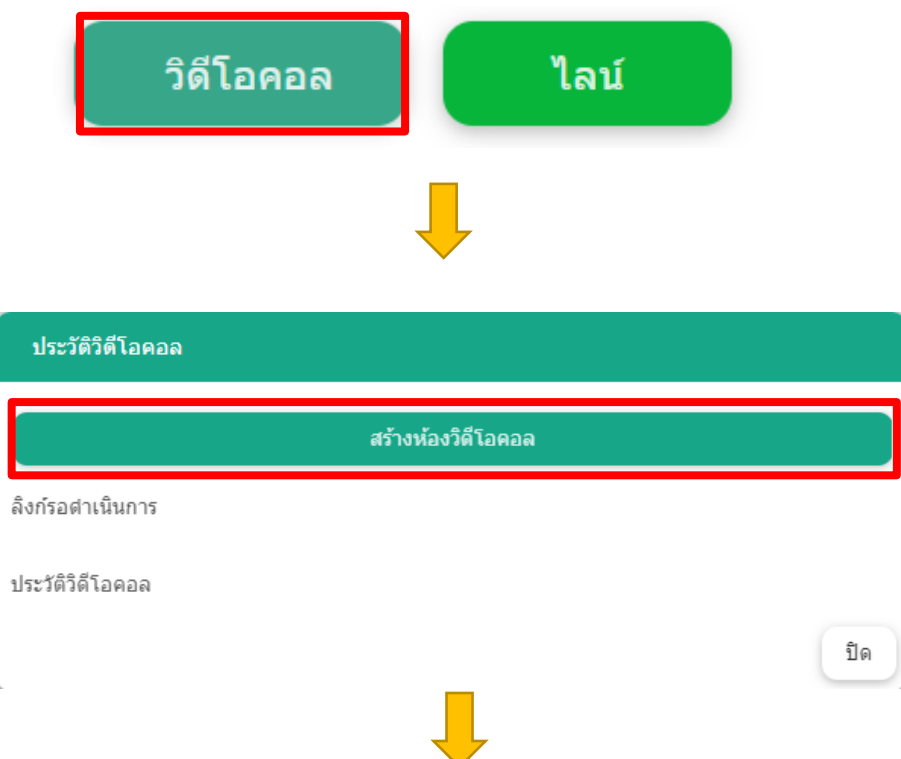

# -ท าการใส่รายละเอียดตามช่องทั้งหมดเสร็จแล้วกดบันทึก

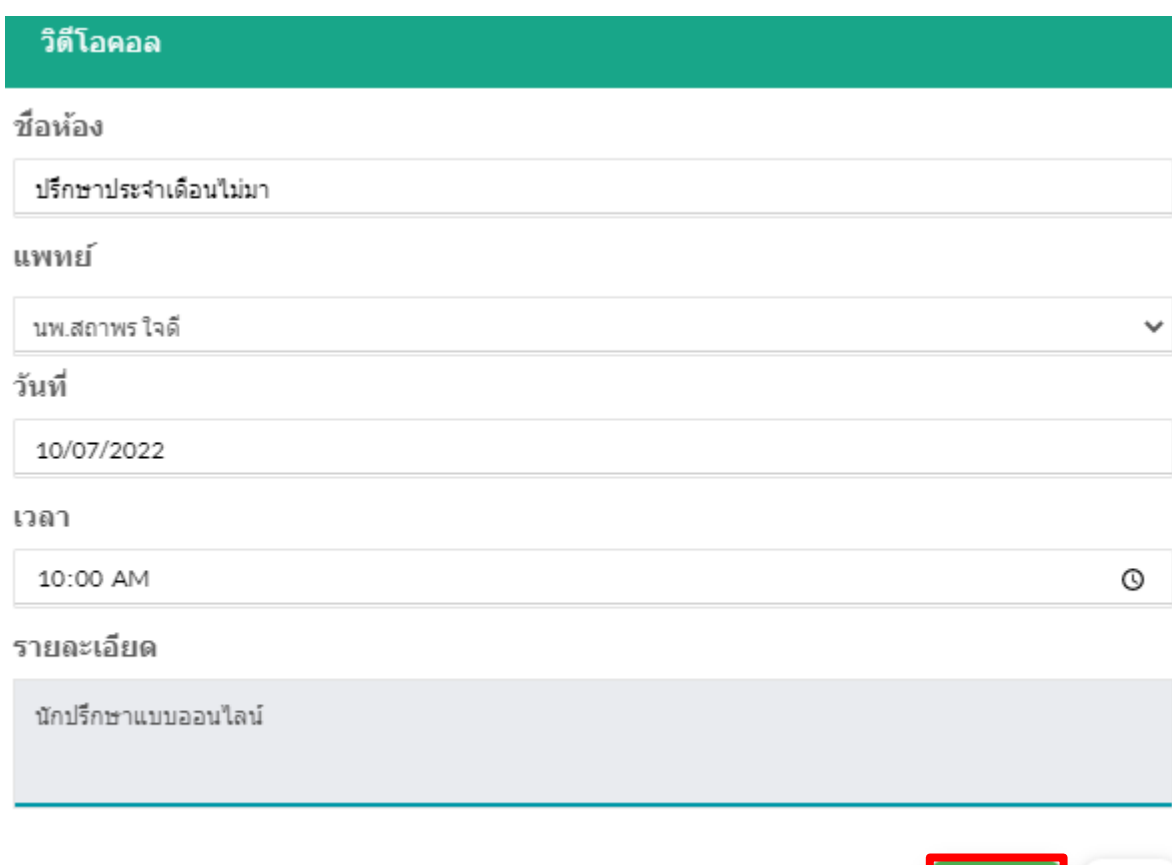

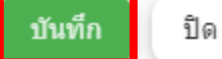

### -จากนั้นจะขึ้นรายละเอียดตามภาพให้ทำการกดคัดลอกข้อความ

#### รายละเอียดวิดีโอคอล

ชื่อห้อง : ปรึกษาประจำเดือนใม่มารอบที่ 2

แพทย์ : นพ.สถาพร ใจดี

วันที่: 2022-10-08 เวลา 10:00:00 น.

รายละเอียด : ปรึกษาออนใลน์

กรณากดที่ลิงก์ เพื่อเข้ารับบริการวิดีโอคอล ตามวันและเวลาดังกล่าว

วิดีโอคอลลิงก์ : https://mcscloud.co/index.php/chat/call\_sdk\_user/1/841/vcall/?openExternalBrowser=1

คัดลอกข้อความ ปิด

-จากนั้นให้วางข้อความที่คัดลอกมาวางไว้ที่ช่อง้อความด้านล่างขอหน้าจอตามภาพ เสร็จแล้วกดลูกศร 1 ครั้งข้อความจะถูกส่งไปในช่องแชทของทางลูกค้า

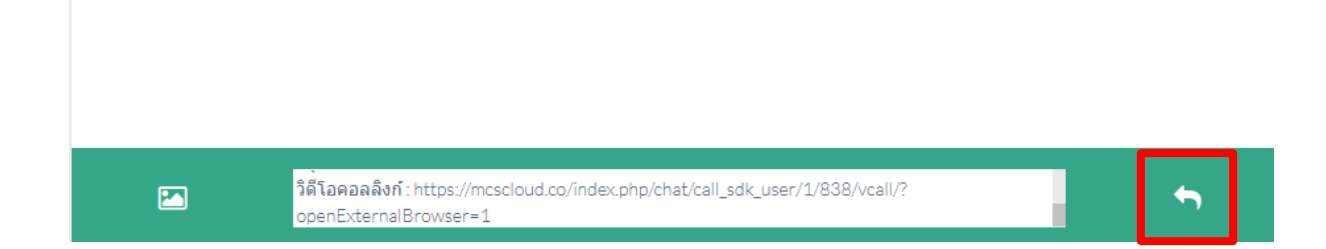

### ตัวอย่างช่องแชทที่ทางคลินิกส่งถึงลูกค้า

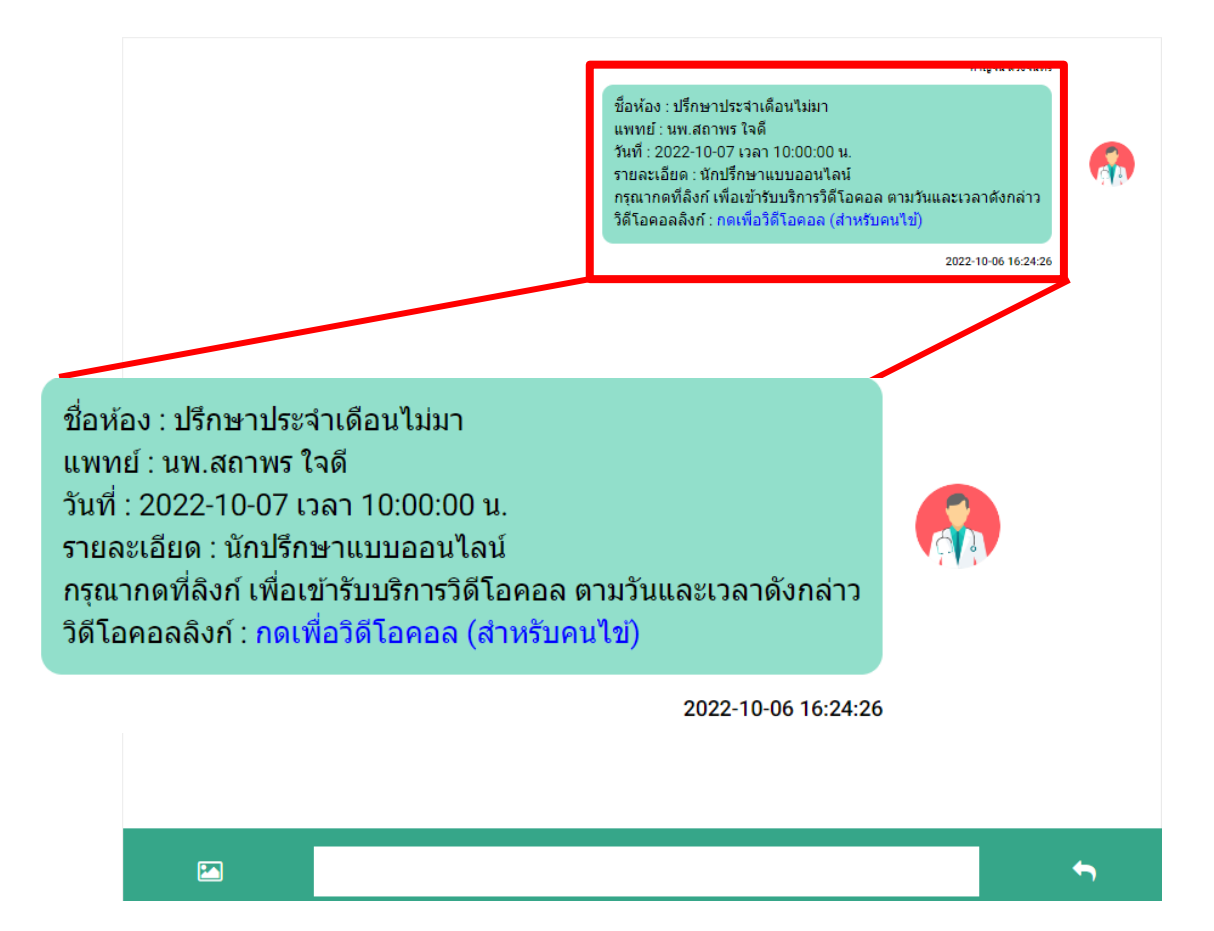

#### ตัวอย่างแชทที่ลูกค้าได้รับ

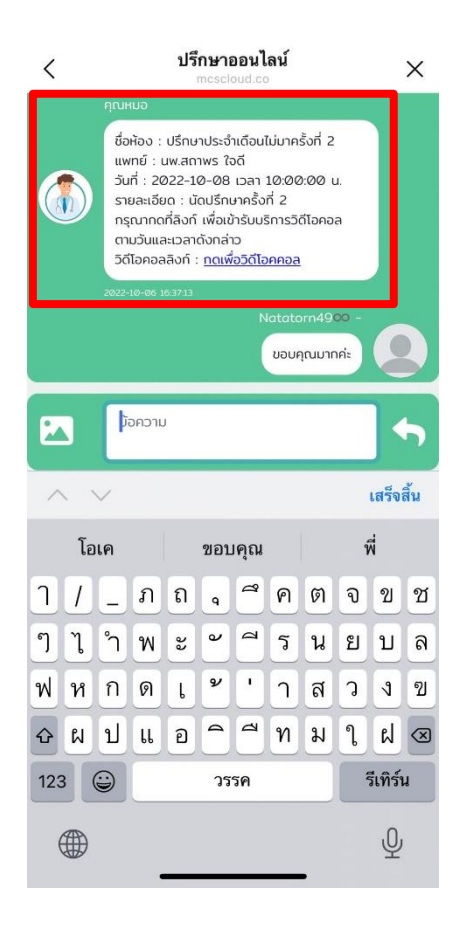

\*หากทำการนัดหมายแล้วลูกค้าจะได้รับการแจ้งเตือนทางไลน์ดังภาพ -แจ้งเตือนนัดหมายล่วงหน้า 1 วันก่อนวันนัด -แจ้งเตือนเวลา 07.00 น. ของวันที่นัดหมาย -แจ้งเตือนก่อนเวลานัดหมาย 30 นาที

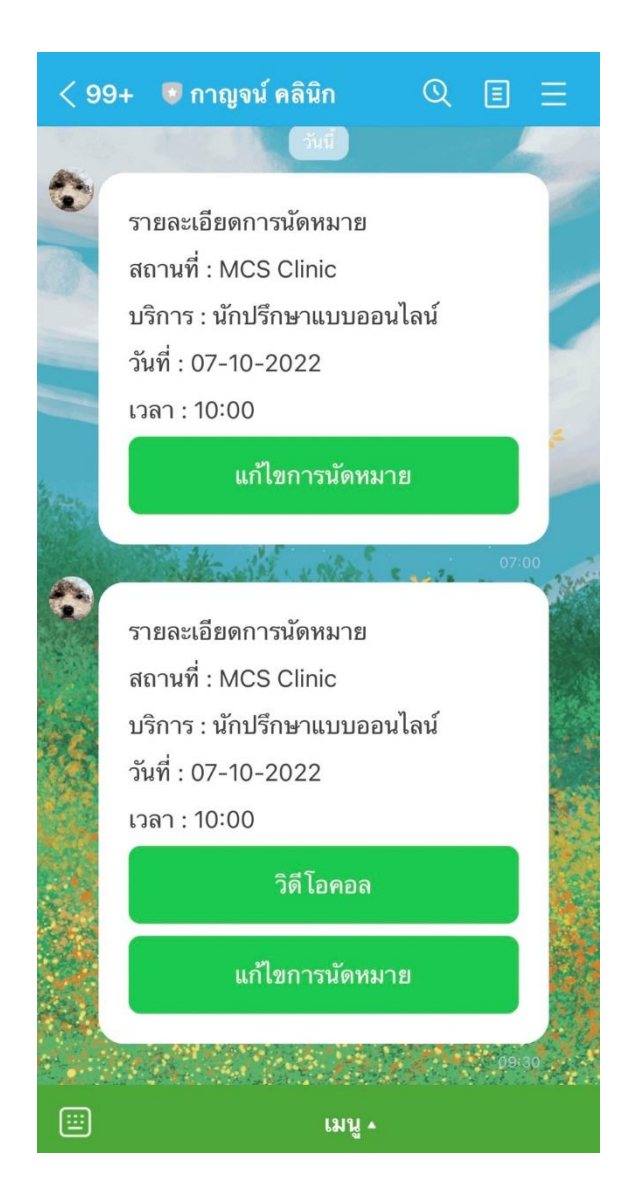

รูปแบบที่ 2 ไม่มีประวัติลูกค้าในระบบ ลูกค้าดำเนินการเพิ่มพื่อนผ่านทางไลน์  $\mathsf{OA}$  ของ ทางคลินิกแล้วทำการแจ้งนัดหมาย

1.ลูกค้าทำการเพิ่มเพื่อนผ่านทาง Line ของคลินิก เคาเตอร์สามารถเข้าไปตรวจสอบลูกค้าที่ เพิ่มเพื่อนเข้ามาที่ ข้อมูลลูกค้า > ลูกค้าไลน์

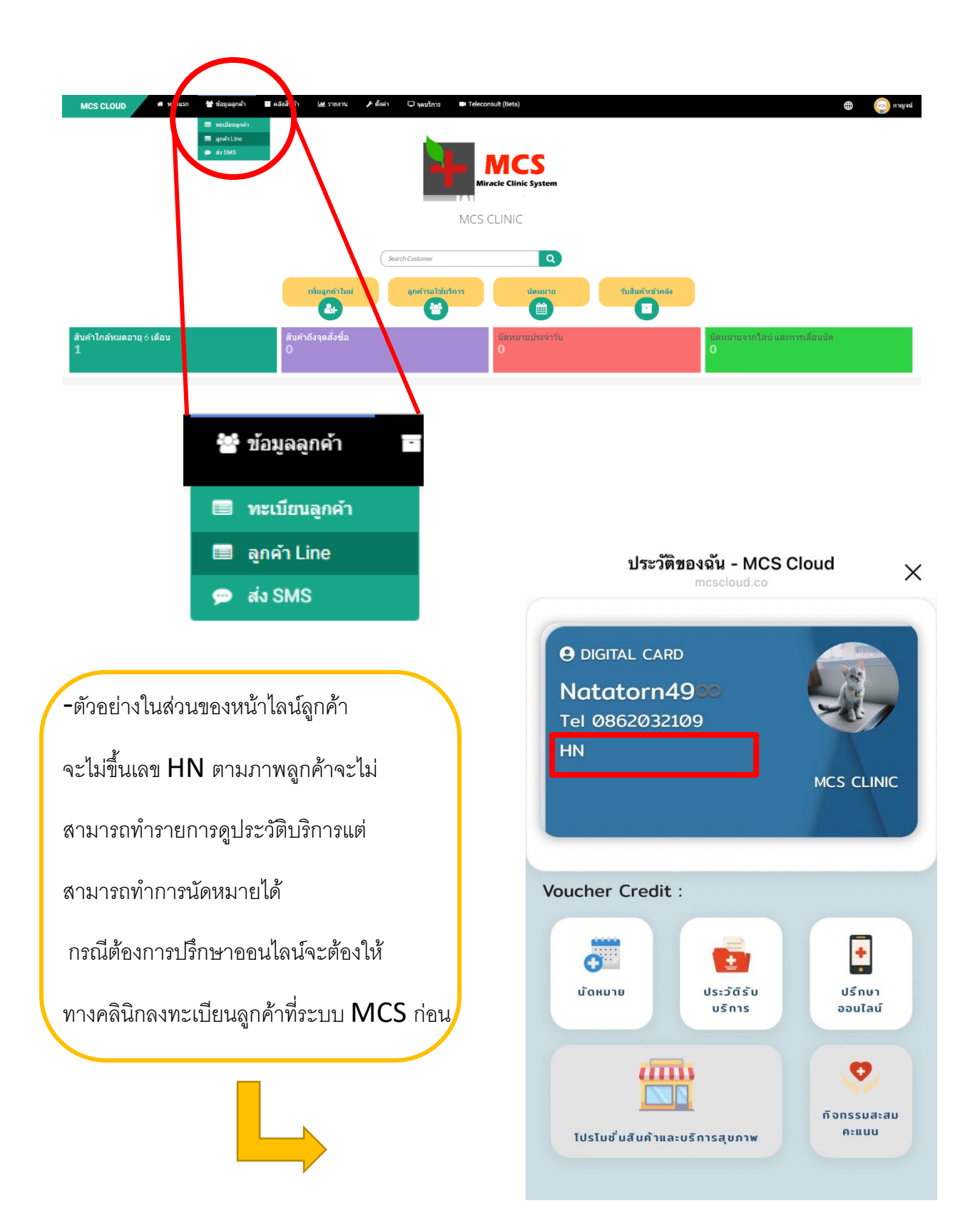

2.หลังจากเข้ามาที่ ข้อมูลลูกค้า > ลูกค้า Line จะขึ้นหน้าเว็บไซต์ดังภาพ สามารถ คัดลอกข้อมูลลูกค้าเพื่อลงทะเบียนที่หน้าทะเบียนลูกค้าได้เลย

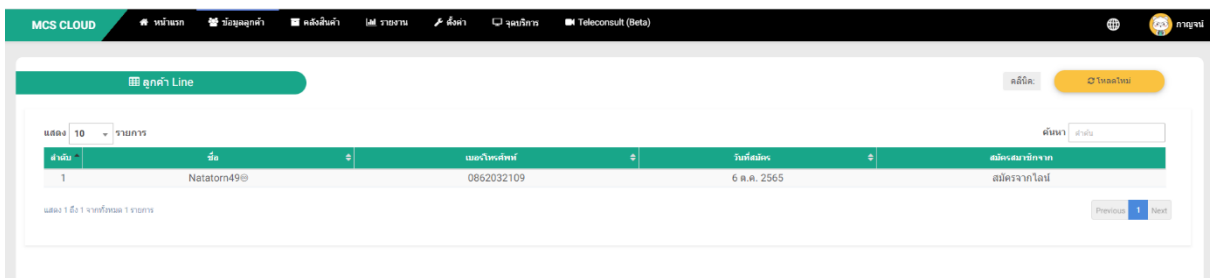

2.1กรอกรายละเอียดที่มีในช่องตามที่ขึ้นด้านล่าง สำคัญที่หมายเลขโทรศัพท์ต้องตรง กับที่ลูกค้าเพิ่มเพื่อนมา กรอกเสร็จแล้วกด Save Changes ประวัติของลูกค้า ท่านนี้ก็จะขึ้นที่ระบบ MCS ให้ทันที

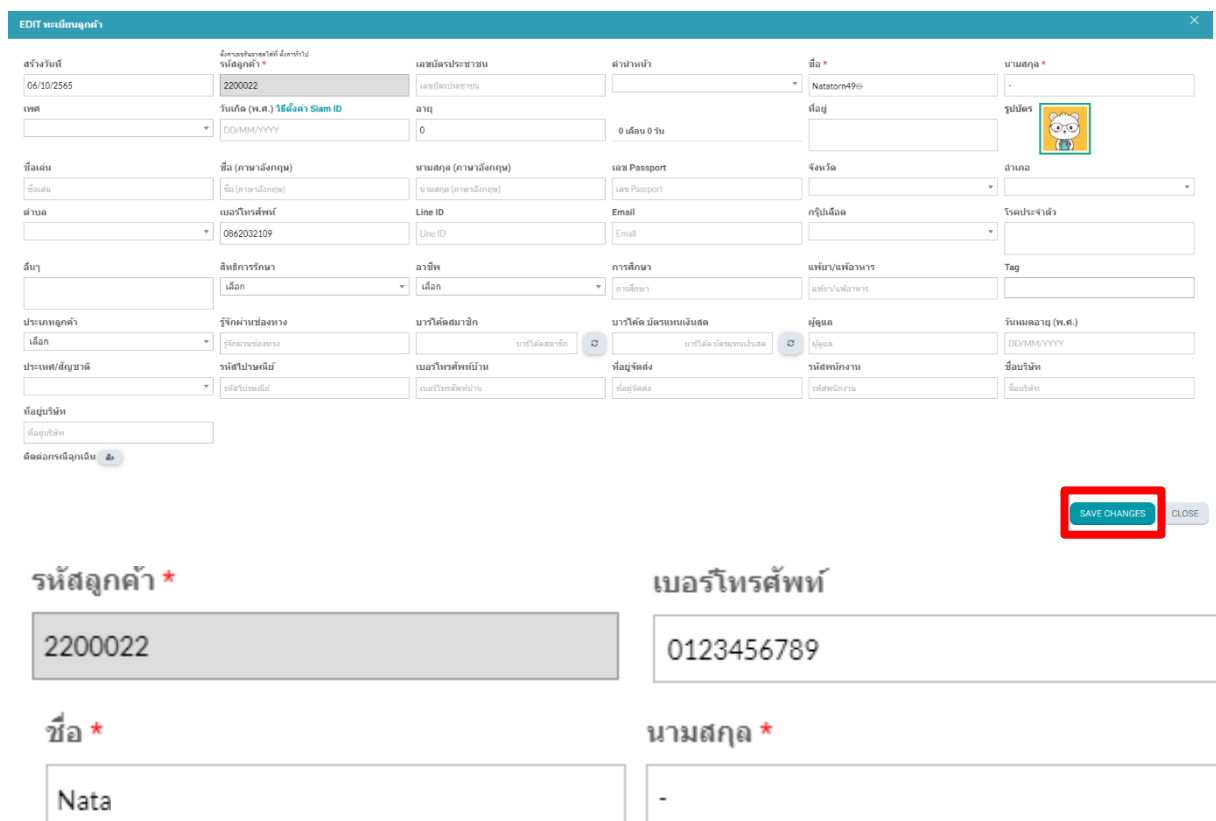

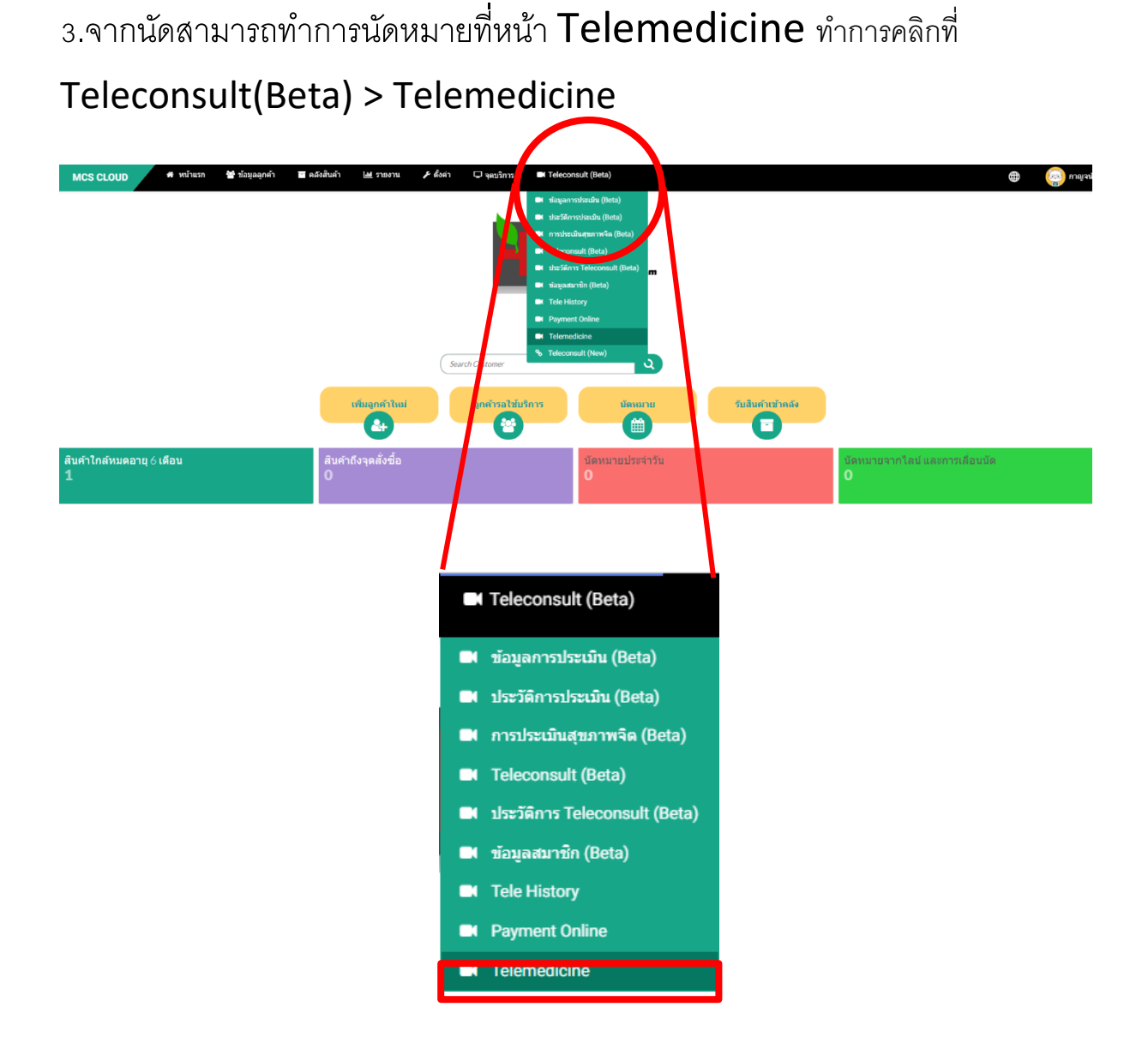

3.1.ใส่ชื่อลูกค้าที่ทำการเพิ่มทะเบียนลูกค้าในข้อที่ 2 เพื่อทำการนัดปรึกษาแบบวีดีโอ คอลที่ช่องค้นหา จะมีแถบชื่อลูกค้าขึ้นมาข้างล่างให้คลิกชื่อลูกค้า 1 ครั้ง

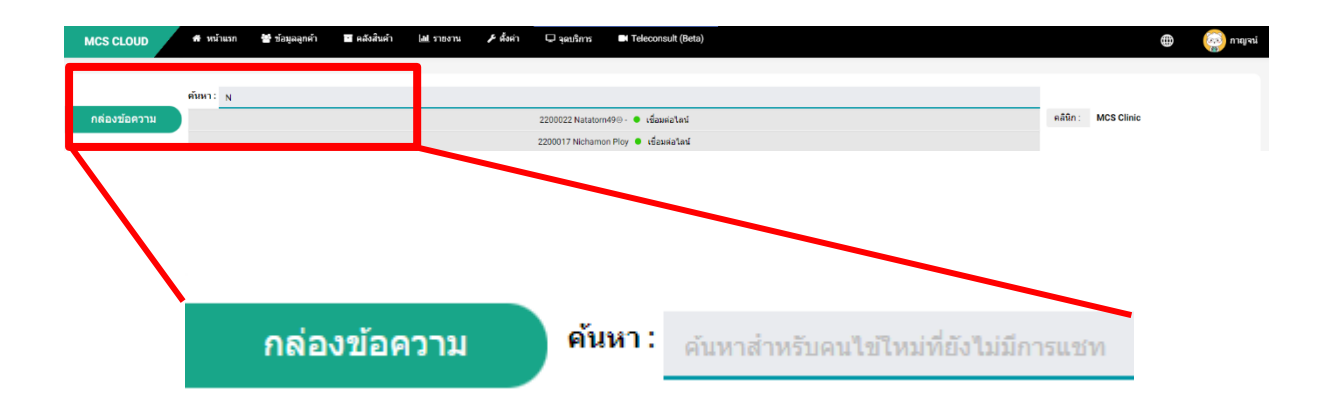

# 3.2หลังจากคลิกชื่อจะขึ้นช่องแชทลูกค้าตามภาพ

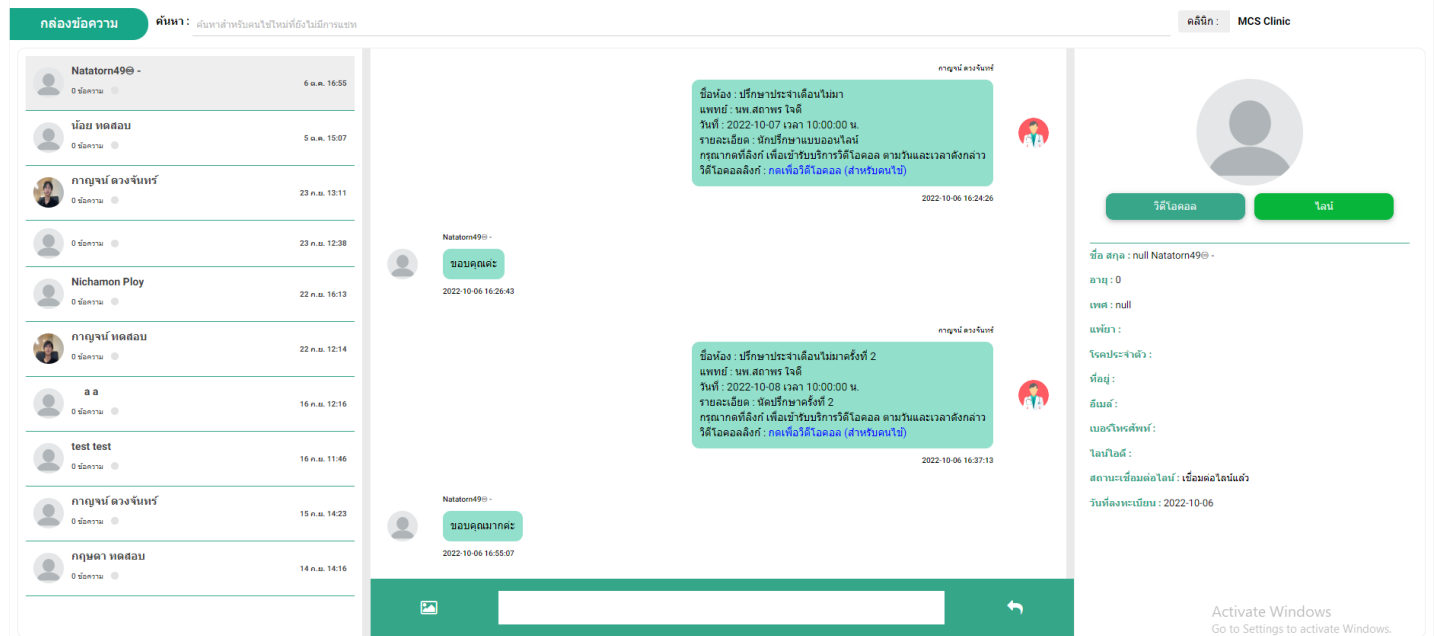

3.3 สามารถกดปุ่มไลน์เพื่อทำการส่งข้อมูลให้ลูกค้า สามารถพิมพ์ข้อความลงไปที่ ช่องว่างแล้วกดตกลง

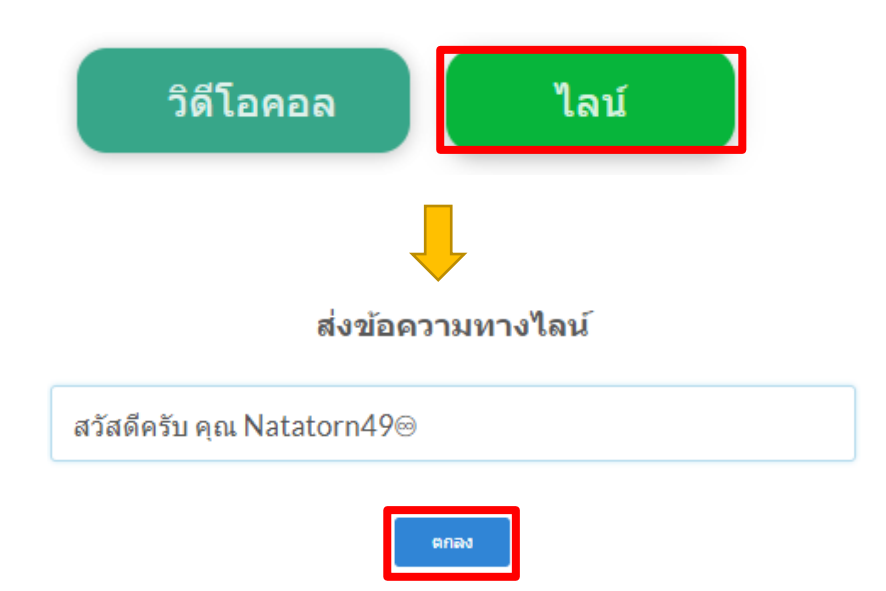

ตัวอย่างหน้าจอลูกค้าหลังจากคลินิกส่งข้อความถึง

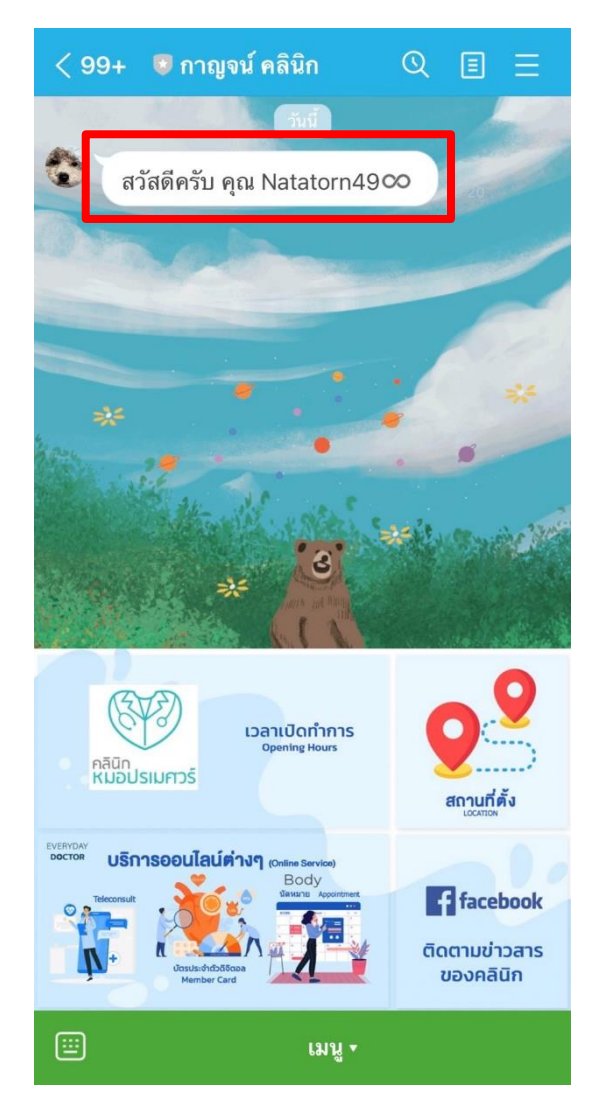

3.4 สามารถกดปุ่มวิดีโอเพื่อทำการสร้างห้องวิดีโอกับทางลูกค้า

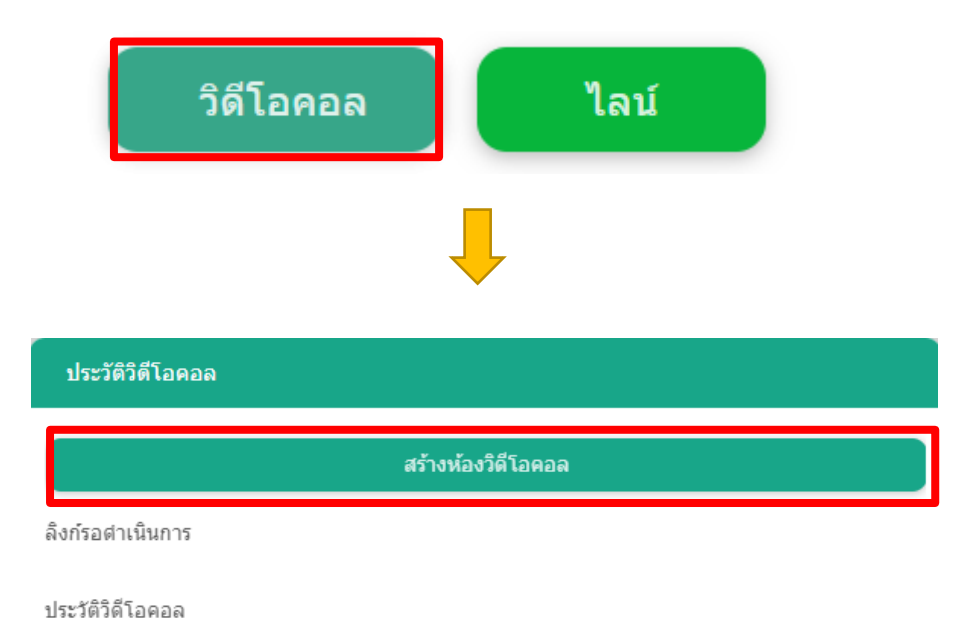

-ท าการใส่รายละเอียดตามช่องทั้งหมดเสร็จแล้วกดบันทึก

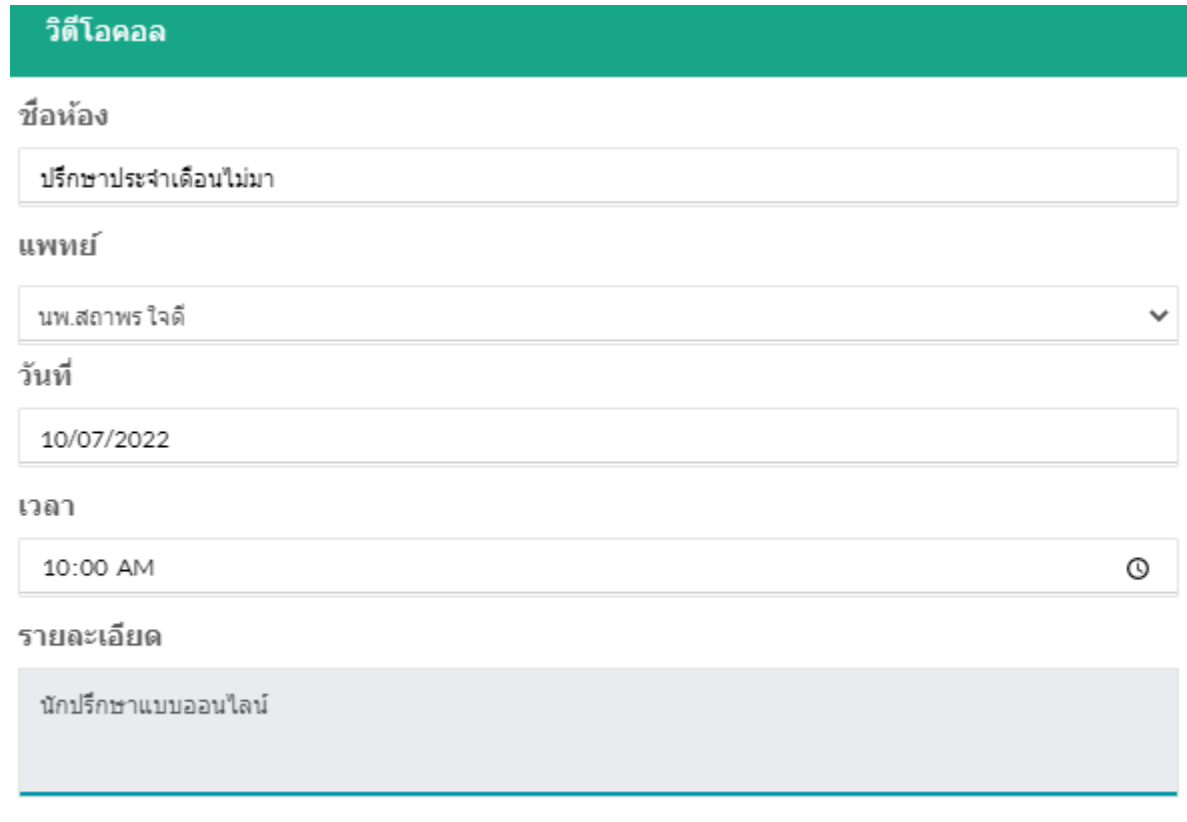

 $\prod$ 

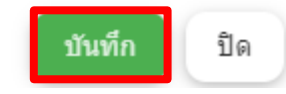

### -จากนั้นจะขึ้นรายละเอียดตามภาพให้ทำการกดคัดลอกข้อความ

#### รายละเอียดวิดีโอคอล

ชื่อห้อง : ปรึกษาประจำเดือนไม่มารอบที่ 2

แพทย์ : นพ.สถาพร ใจดี

วันที่: 2022-10-08 เวลา 10:00:00 น.

รายละเอียด : ปรึกษาออนใลน์

กรุณากดที่ลิงก์ เพื่อเข้ารับบริการวิดีโอคอล ตามวันและเวลาดังกล่าว

วิดีโอคอลลิงก์ : https://mcscloud.co/index.php/chat/call\_sdk\_user/1/841/vcall/?openExternalBrowser=1

คัดลอกข้อความ ปิด

-จากนั้นให้วางข้อความที่คัดลอกมาวางไว้ที่ช่อง้อความด้านล่างขอหน้าจอตามภาพ เสร็จแล้วกดลูกศร 1 ครั้งข้อความจะถูกส่งไปในช่องแชทของทางลูกค้า

-วางข้อความที่คัดลอกในช่องสีเหลี่ยมด้านล่างและกดลูกศรเพื่อส่งข้อความ

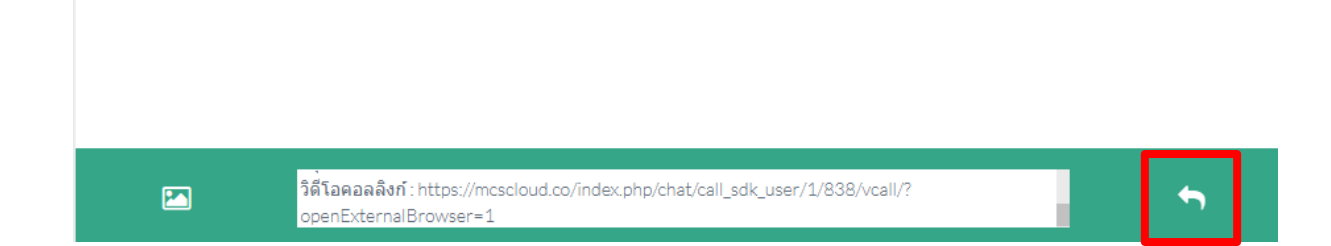

#### ตัวอย่างช่องแชทที่ทางคลินิกส่งถึงลูกค้า

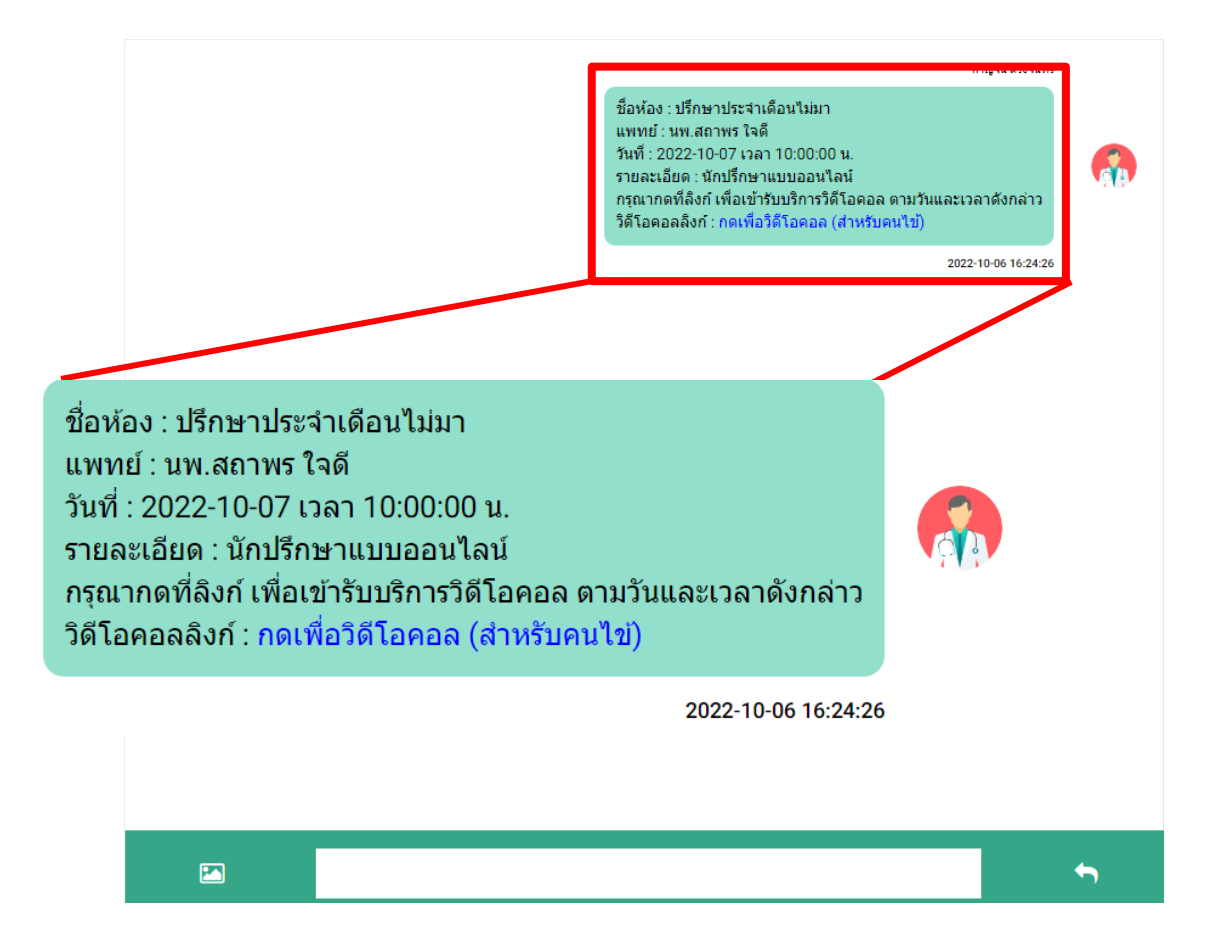

#### ตัวอย่างแชทที่ลูกค้าได้รับ

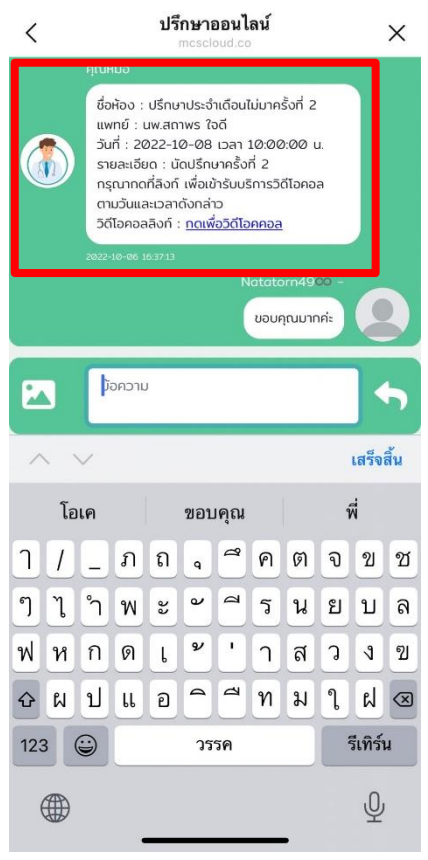

\*หากทำการนัดหมายแล้วลูกค้าจะได้รับการแจ้งเตือนทางไลน์ดังภาพ -แจ้งเตือนนัดหมายล่วงหน้า 1 วันก่อนวันนัด -แจ้งเตือนเวลา 07.00 น. ของวันที่นัดหมาย -แจ้งเตือนก่อนเวลานัดหมาย 30 นาที

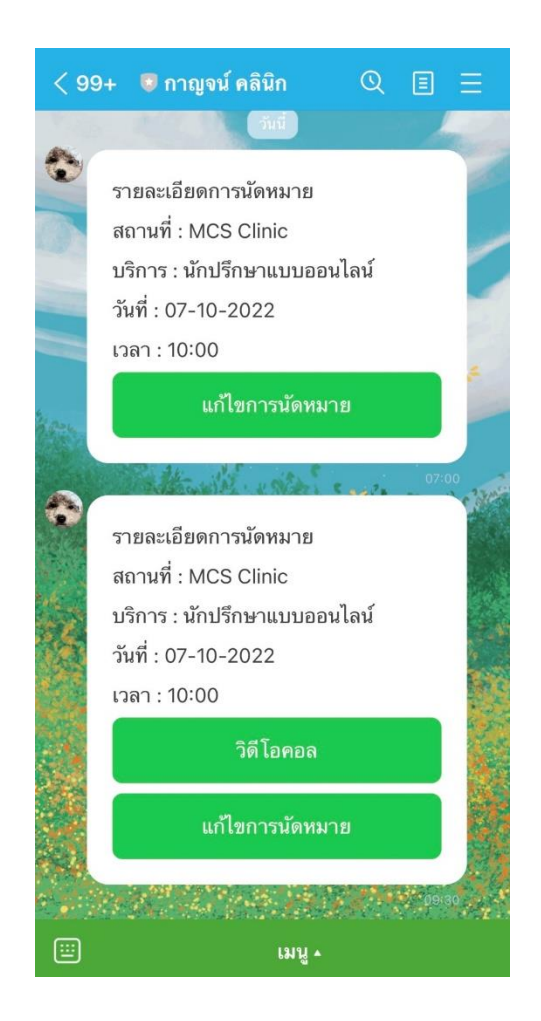

# รูปแบบที่ 2 Teleconsult (New)

Teleconsult ฟังค์ชั่นวิดีโอคอลในกรณีเคสลูกค้าที่มี Line หรือไม่สามารถเชื่อมต่อ Line กับทางคลินิกได้หรือในกรณีเคสลูกค้าใหม่ที่ไม่มีประวัติในระบบของคลินิก ทางคลินิก สามารถทำการสร้างห้องประชุมจากฟังค์ชั่น Teleconsult แล้วส่งลิงก์ห้องประชุมให้กับ ลูกค้าในช่องทางอื่นได้ เช่น เมล์ Facebook หรือช่องทางอื่นๆ ที่ลูกค้าสะดวก

1.การสร้างห้องประชุมสามารถกดปุ่ม Teleconsult (New)

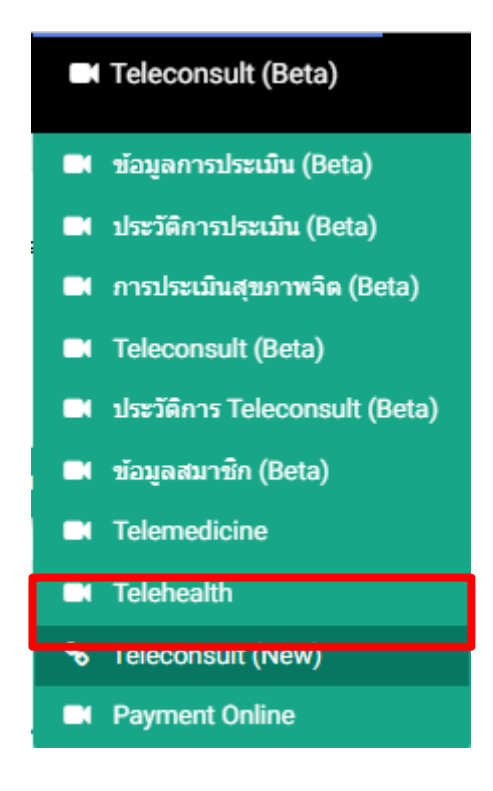

2.ระบบจะแสดงหน้าต่างดังภาพด้านล่าง สามารถกดสร้างลิงก์

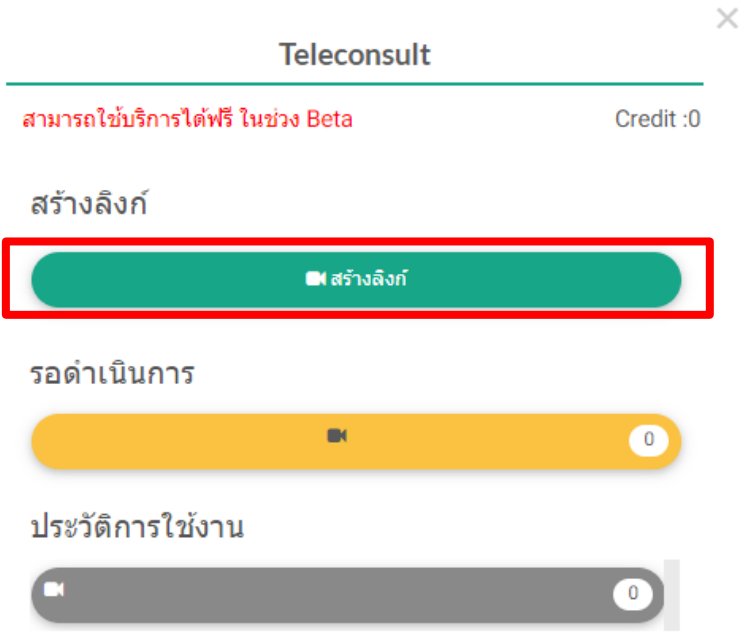

3.ระบบจะแสดงหน้าต่างดังภาพด้านล่างทางคลินิกสามารถสร้างชื่อห้อง Teleconsult ใน ช่องชื่อห้องพร้อมให้ระบุวันเวลาที่ต้องการ Teleconsult และระบุประเภทลูกค้าว่าเป็น ผู้ป่วยเดิม (ผู้ป่วยที่มีประวัติในระบบแล้ว) หรือผู้ป่วยใหม่ (ผู้ป่วยที่ไม่มีประวัติในระบบ)

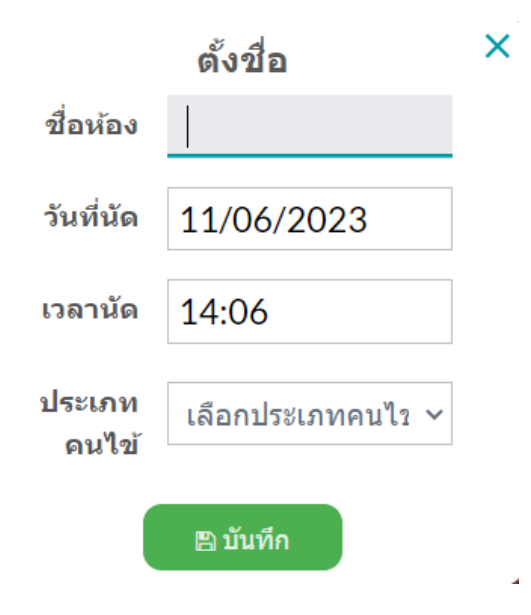

จากนั้นสามารถกดบันทึก ระบบจะทำการสร้างห้อง Teleconsult ขึ้นมาให้แถวรอ ด าเนินการ

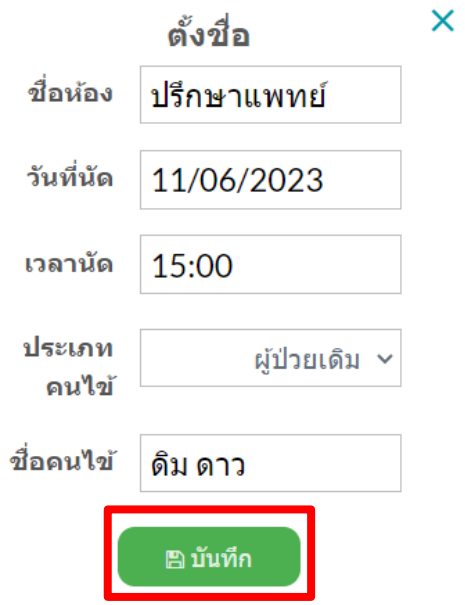

4.ระบบจะแสดงชื่อห้อง Teleconsult ขึ้นมาในแถบราดำเนินการสีเหลืองดังภาพด้านล่าง

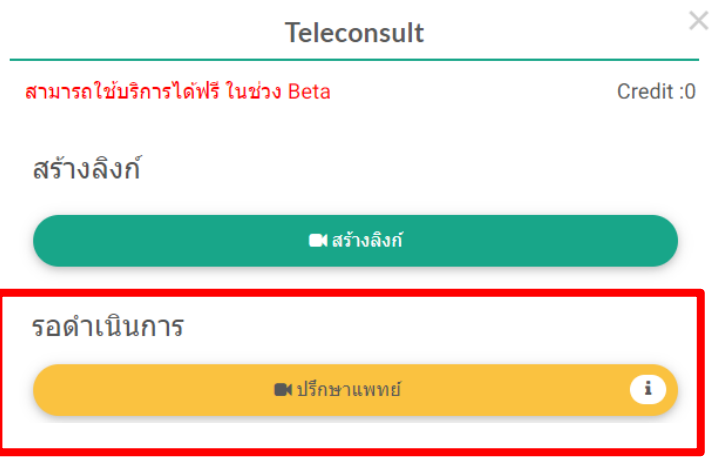

5.หากถึงเวลานัดหมายที่ต้องทำการ Teleconsult กับทางลูกค้าแล้วสามารถกดปุ่มสี เหลืองที่เป็นชื่อห้อง Teleconsult ที่ทางคลินิกสร้างขึ้น 1 ครั้ง ระบบจะแสดง หน้าต่างลิงก์ ขึ้นมา ทางคลินิกสามารถกดปุ่ มคัดลอกแชร์ แล้วส่งรายละเอียดให้กับทางลูกค้าผ่านช่องทางที่ ลูกค้าสะดวกรับ เช่น เมล์ Facebook หรือเป็นแชท Line และอื่นๆ

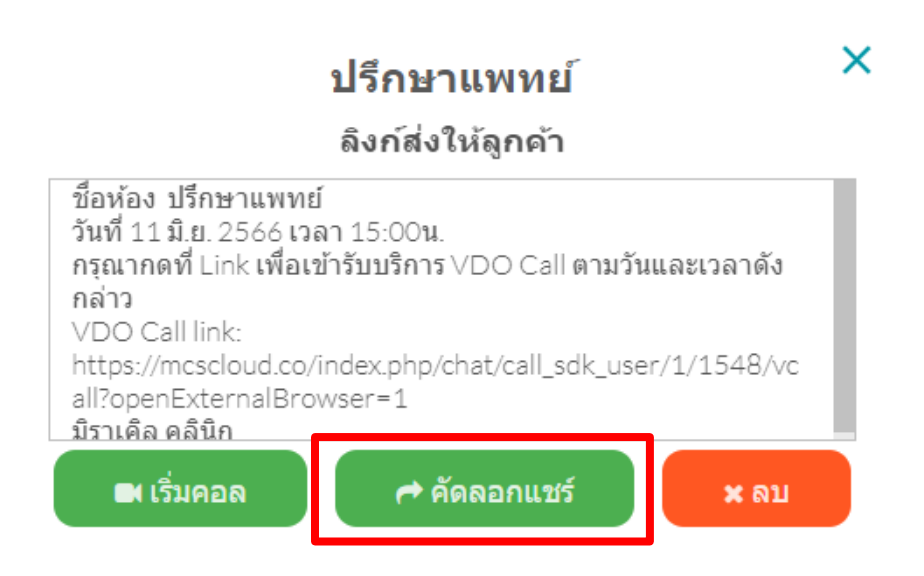

6.หลังจากส่งลิงก์ให้ผู้ป่ วยแล้วต้องการวิดีโอคอลกับผู่ป่ วยก็สามารถกดปุ่ มเริ่มคอล 1 ครั้ง ระบบจะแสดงหน้าของวิดีโอคอลขึ้นมาให้หากต้องการบันทึกวิดีโอในขณะที่สนทนาสามารถ กดปุ่ มบันทึกและเริ่มสนทนาได้เลย

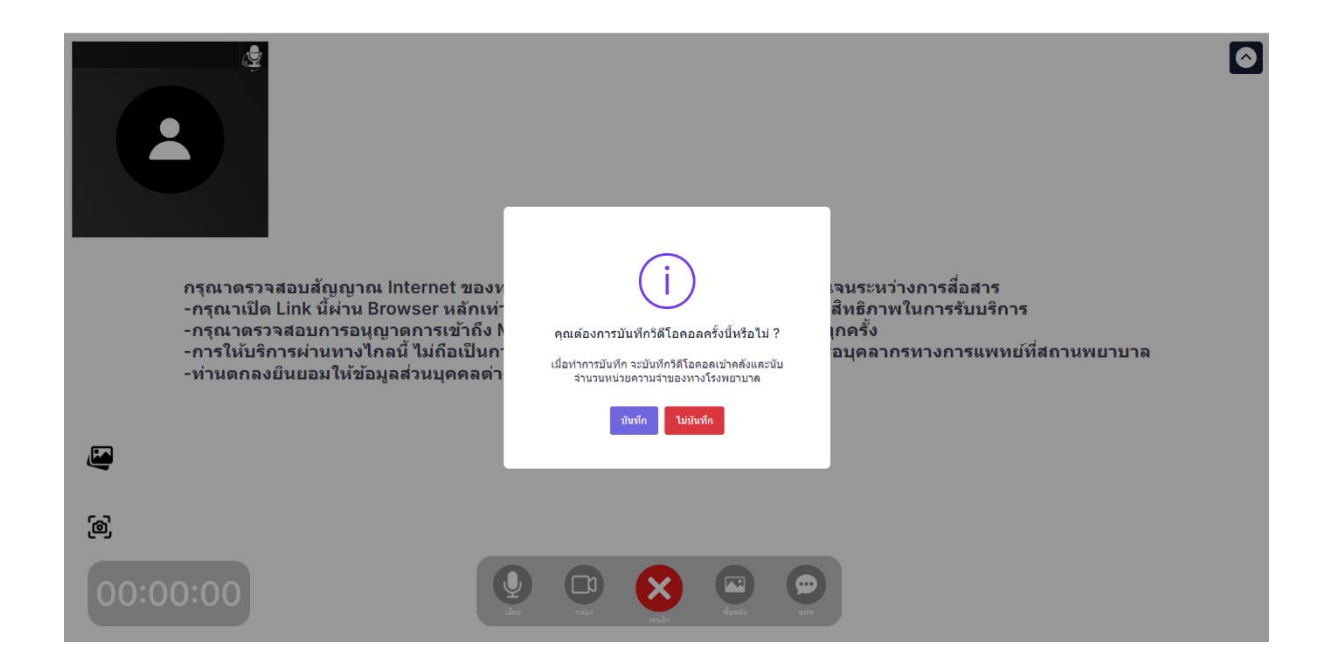

-ในกรณีที่ไม่ได้กดบันทึกการสนทนาหลังจากจบการ Teleconsult แล้วสามารถกดปุ่ม ยกเลิก (กากบาทสีแดง)ที่หน้าจอเพื่อวางสายได้เลย

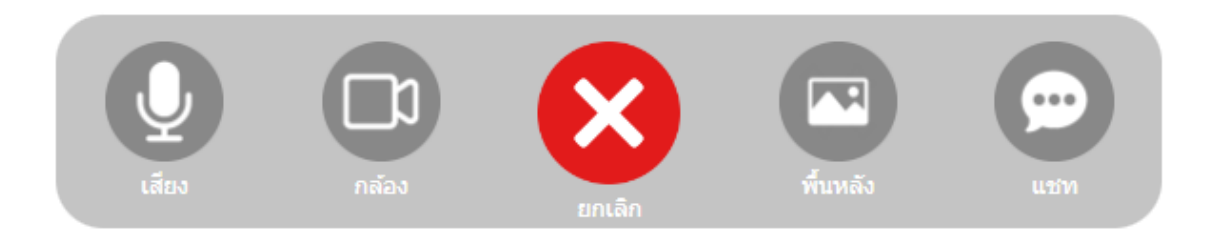

-ในกรณีที่กดบันทึกการสนทนา หากจบการสนทนาแล้วสามารถกดปุ่ มหยุดการบันทึกวิดีโอ จากนั้นระบบจะท าการดาวน์โหลดไฟล์วิดีโอสนทนา

#### แจ้งเตือน

้กำลังดำเนินการบันทึกวิดีโอ กรุณารอสักครู่

# $\left( \right)$

หมายเหตุในกรณีที่กดบันทึกการสนทนา หลังจากจบการ Teleconsult ระบบจะใช้เวลา ในบันทึกไฟล์วิดีโอ ในขณะที่ระบบบันทึกไฟล<u>์กรุณา</u>อย่ากดออกจากหน้าดาวน์โหลดไฟล์วิดีโอ จนกว่าระบบจะแสดง popup ดังภาพด้านล่าง

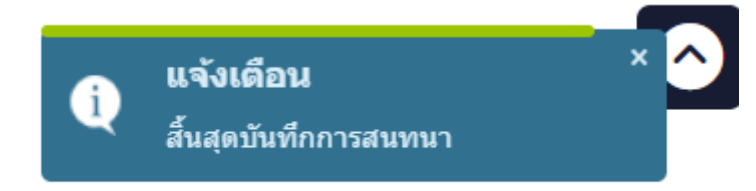

หลังจากดาวน์โหลดเสร็จสิ้นระบบจะเก็บไฟล์วิดีโอไว้ที่คลังภาพในระบบ MCS ของลูกค้า ท่านนั้น